## **Wireless Network Configuration → Windows 10 Wireless Setup**

**Setting up WPA (802.1x authentication) for Windows 10** 

1. From the desktop, left-click on the wireless icon on the bottom right corner of your taskbar. You should see a list of SSID on the left side of the screen. Select TritonNet.

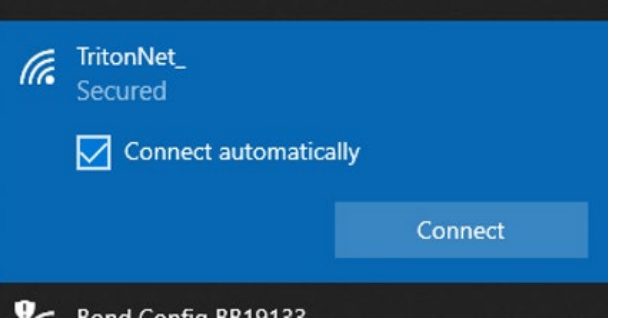

2. Enter your ssoid and password.

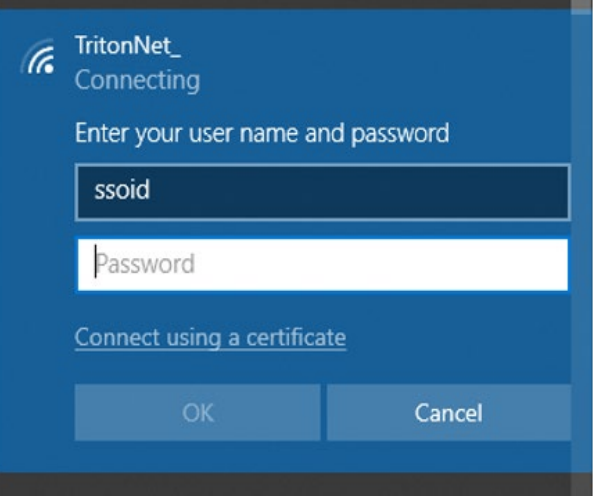

3. Once you see the following connected, secured box you are on the network.

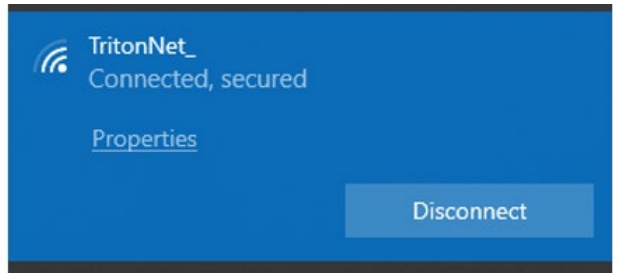